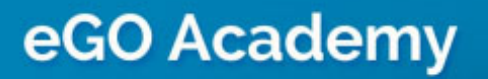

Website

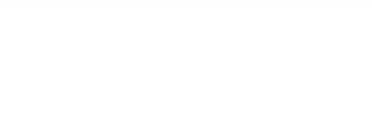

## **Omit the location of a property when Viewed in detail**

..................................................................................................................................................................

The application manager can omit the location of a property whenever it is viewed in detail on the website.

To do so, take the following steps:

## **1.** Click the '**Manage Website**' tab;

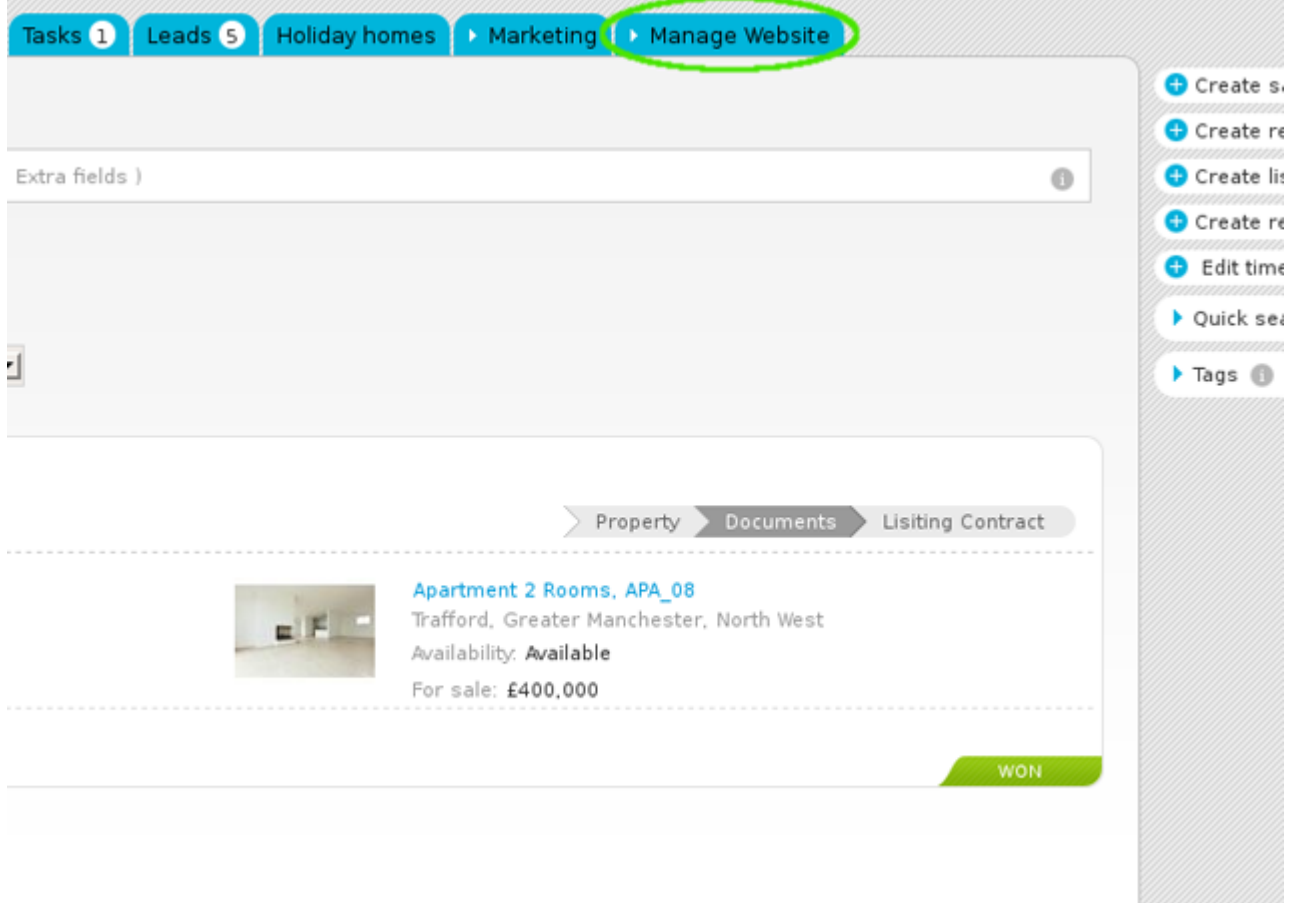

## **2.** On the left sidebar click on the '**Property Details Page**' section;

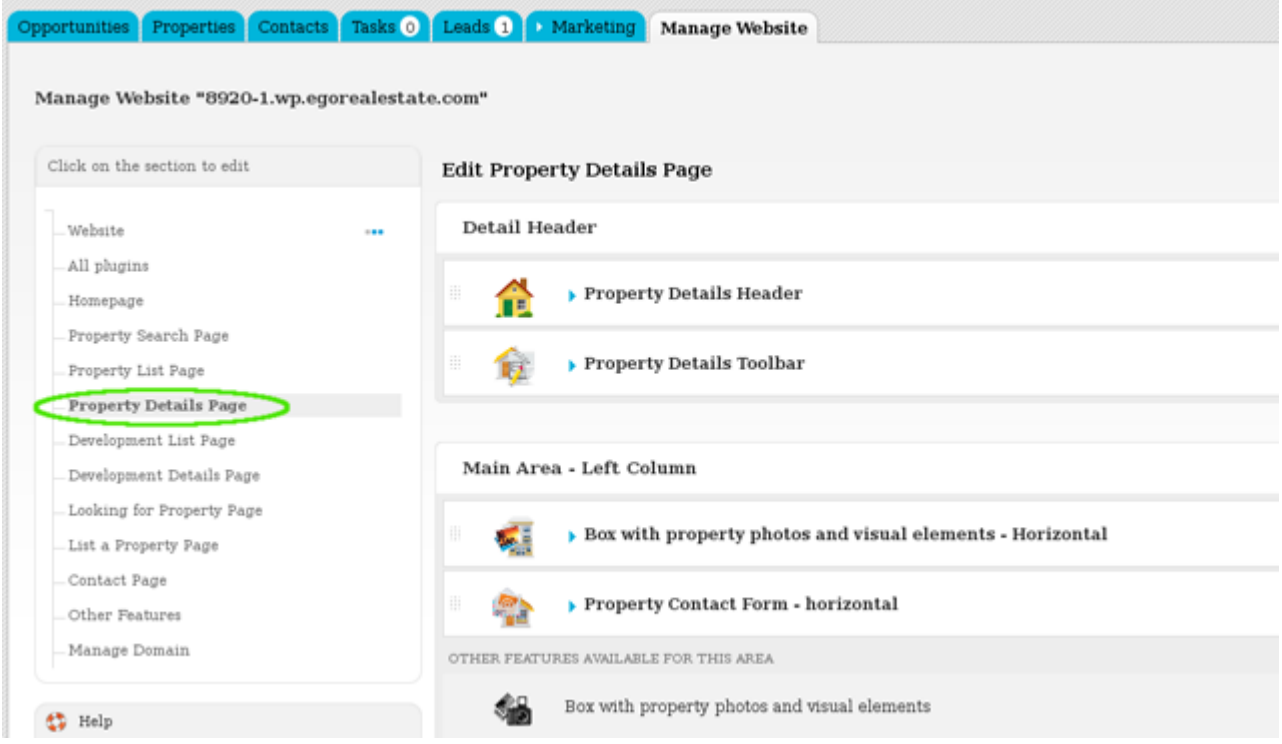

## **3.** From the '**Extra Content**' area, click '**Property Location Map**';

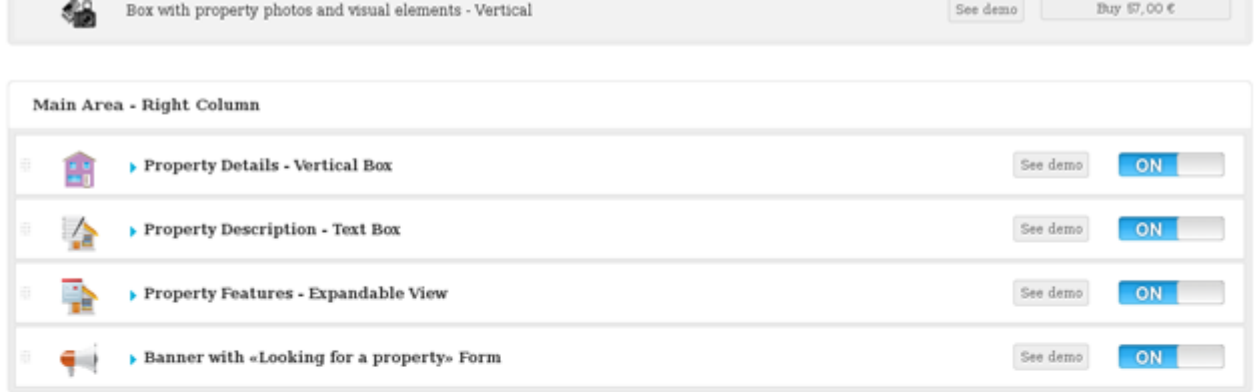

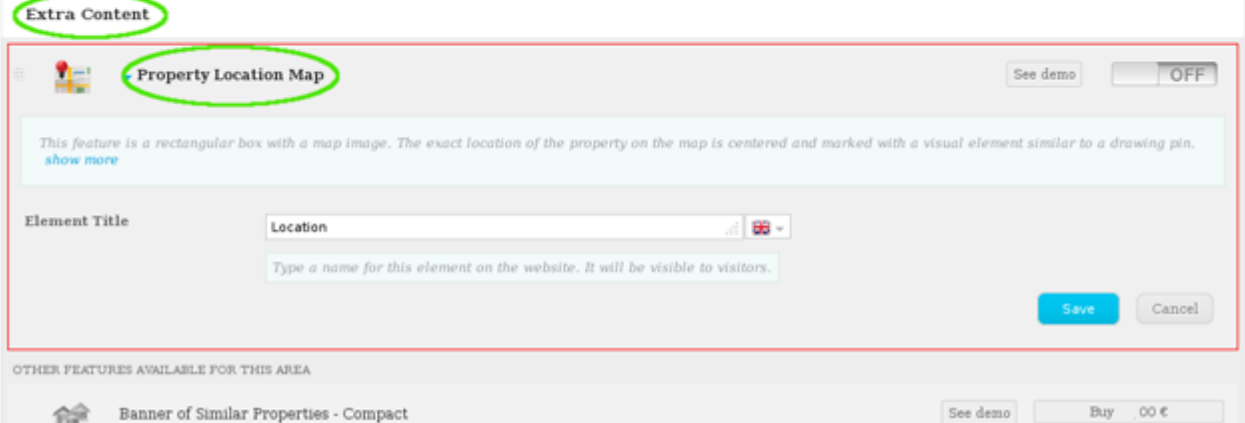

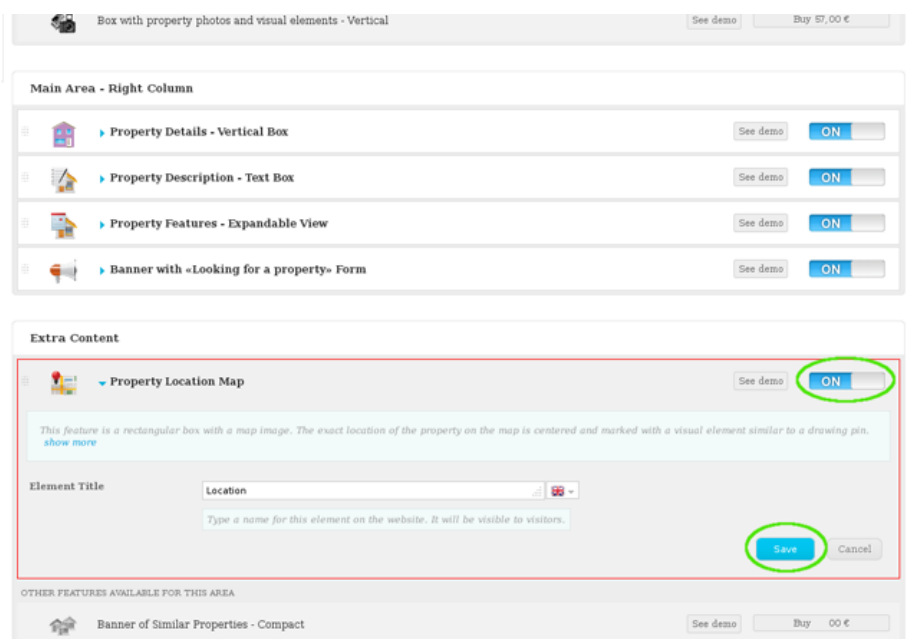

**4.** Switch to '**Off**' to disable this feature and then click '**Save**';

**5.** To verify that recent changes have been updated on your website, first click '**Update Website**' and then click '**View Website**'.

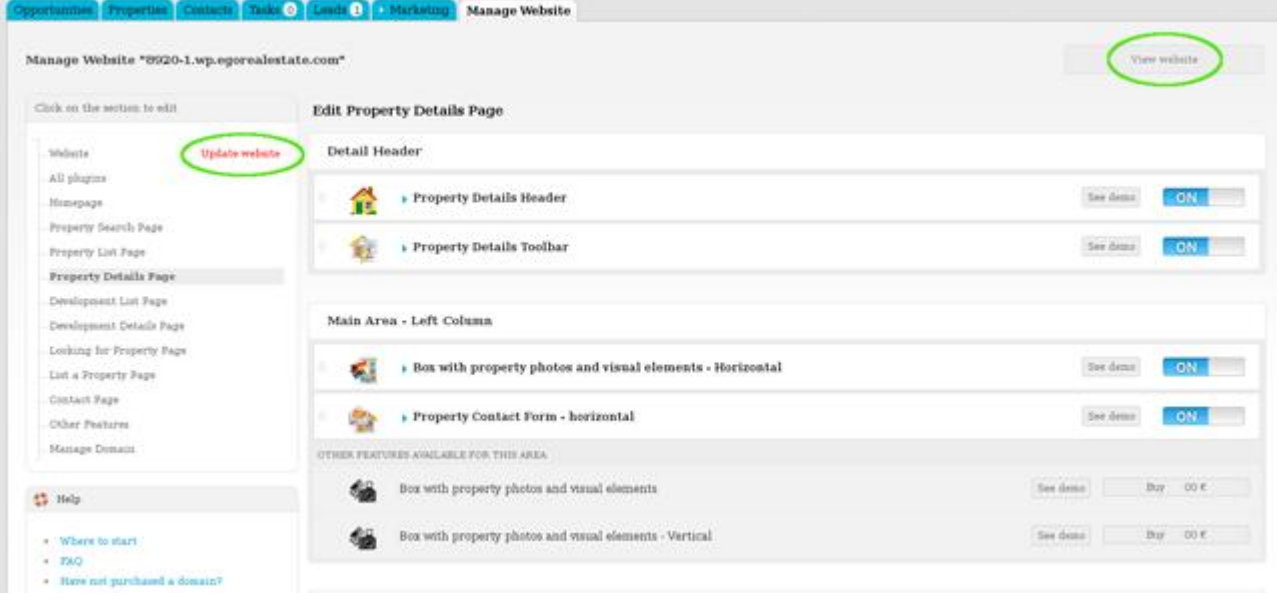

Learn more at: [http://academy.egorealestate.com](http://academy.egorealestate.com/)

..................................................................................................................................................................

**Questions:** [support@egorealestate.com](../Academia-Passo%201/support@egorealestate.com)